# **PMFBY OFF LINE UTILITY STEPS OF INSTALLATION**

## 1. UN INSTALL THE PREVIOUS APPLICATION "**Agri Offline Utility**"

- A. CLICK ON THE START BUTTON.
- B. GO TO CONTROL PANNEL
- C. CLICK ON " programs and features"
- D. Select the "**Agri Offline Utility**" to uninstall
- E. After uninstall go to C: drive and delete the **"Agri\_Offline\_Utility" folder.**
- F. If any old version of agri utility is downloaded in the system then first delete those from desktop and from download file.
- G. NOW UNINSTALL IS COMPLETED.
- 2. LOGING IN TO WEB PORTAL
	- A. ONE THE WEB PORTAL **[WWW.AGRI-INSURSANCE.GOV.IN.](http://www.agri-insursance.gov.in/)**
	- B. SELECT BANK TAB
	- C. THEN SELECT THE STATE NAME ON THE **LOGIN ID**.
	- D. THEN SELECT **DISTRICT.**
	- E. SELECT **BANK NAME.**
	- F. SELECT **BRANCH NAME.**
	- G. IN PASSWORD THE DEFAULT PASSWORD IS **"Welcome@123"**
	- H. ENTER THE **IMAGE CODE** SOWN IN THE SCREEN.
	- I. CLICK LOGIN.
- 3. INSTALLATION OF THE OFFLINE UTILITY.
	- A. CLICK ON THE **FARMER APPLICATION** TAB NEAR TO HOME TAB .

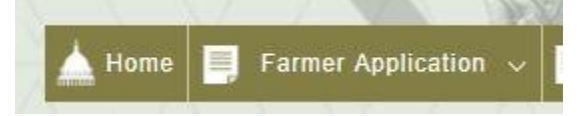

B .CLICK ON THE DOWNLOAD OFFLINE UTILITY

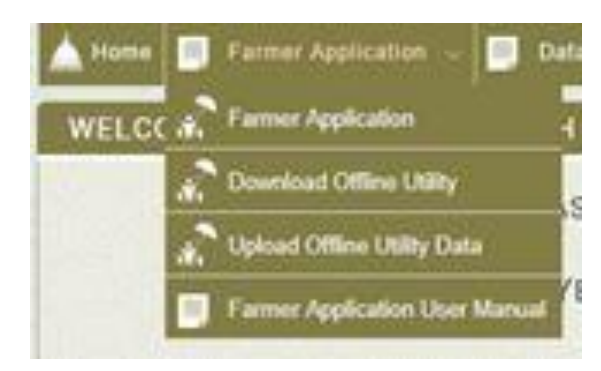

C : THEN IN **USER ROLE FOR BANK FOR BANK ELSE SELECT PACS FOR PACS ENTRY.**

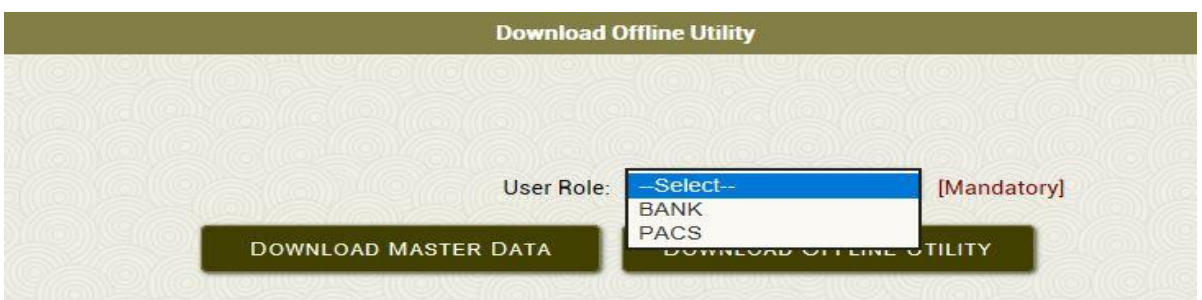

 **D.** AFTER BANK OR PACS SELECTION THEN CLICK ON **DOWNLOAD MASTER DATA** AND **DOWNLOAD OFFLINE UTILITY.**

**E.** BRING BOTH THE DOWNLOADED FILE **" MASTER DATA AND OFFLINE UTILITY ZIP SETUP** "FILE TO THE DESKTOP.

F. CLICK ON THE FILE NAME "**Agri\_offline\_Utility** " COPY THE FILE NAMED **"MasterDB.xml" TO THE DESKTOP.**

**G.**CLICK ON THE FILE BROUGHT TO DESKTOP "**Agri\_offline\_Utility\_xml "** AFTER IT OPENS CLICK ON **SETUP.EXE** 

**H.**AFTER INSTALLATION COMPLETED THEN A ICON NAMED "**Agri Offline Utility**" WILL COME ON

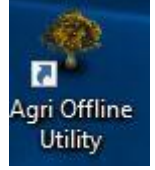

DESKTOP.

I. DOUBLE CLICK ON THE ICON AND A MESSAGE WILL COME **SUCESSFULLY CONFIGURED.,PRESS OK AND RE OPEN THE APPLICATION.**

**OFFLINE UTILITY INSTALLATION COMPLETED**

**HOW TO ENTER DATA IN OFFLINE** 

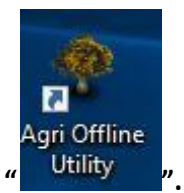

- **1. DOUBLE CLICK ON THE ICON " ".**
- **2. THE BELOW PAGE OPENS.**

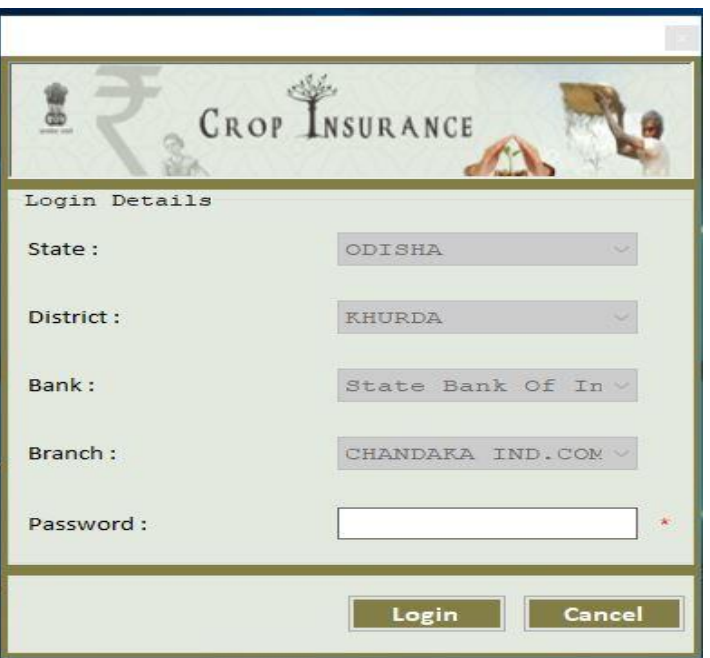

## **3. ENTER THE PASSWORD AND LOGIN**

# **4. The below page will open**

Agri Offline Utility : Version 3.2.2

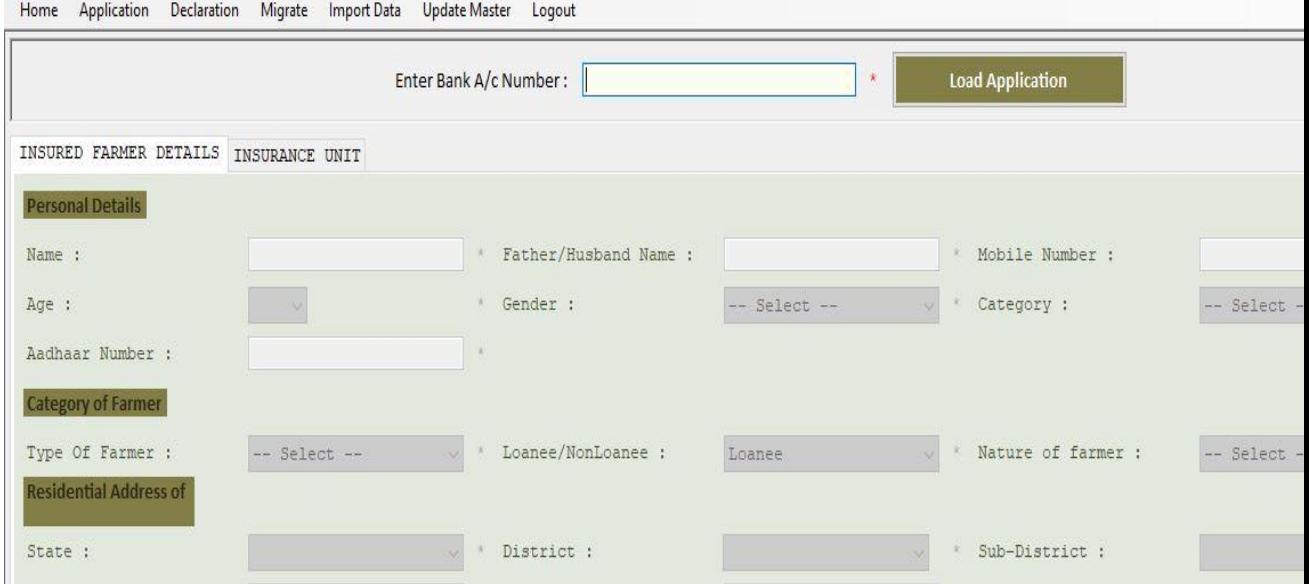

5.Then enter the bank account number and click on load application. Then the below information cames where we have to press **ok .**

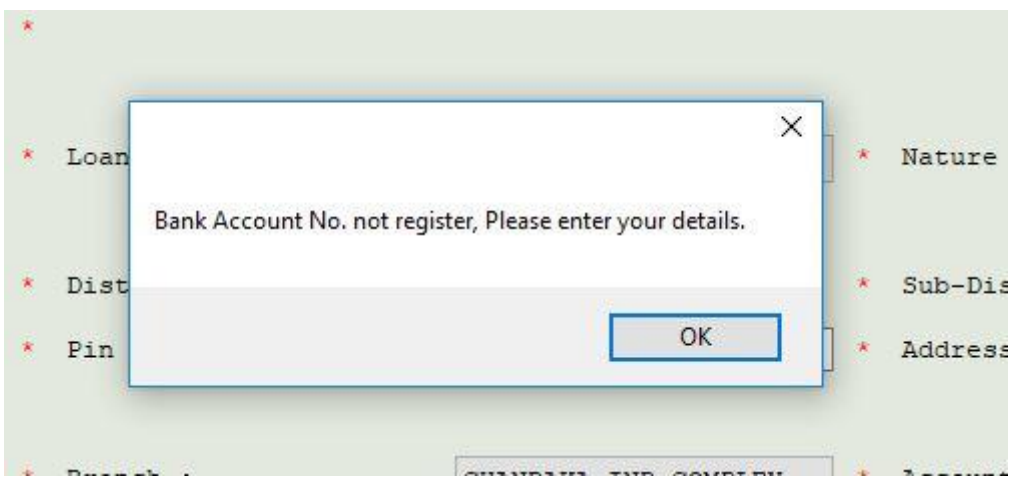

7. then enter the all the fields which are left blank.

8 Adhaarnumber is compulsory or we can use enrolment number.

9 after filling all the entries click on save and continue if every things are filed then the below msg will come.

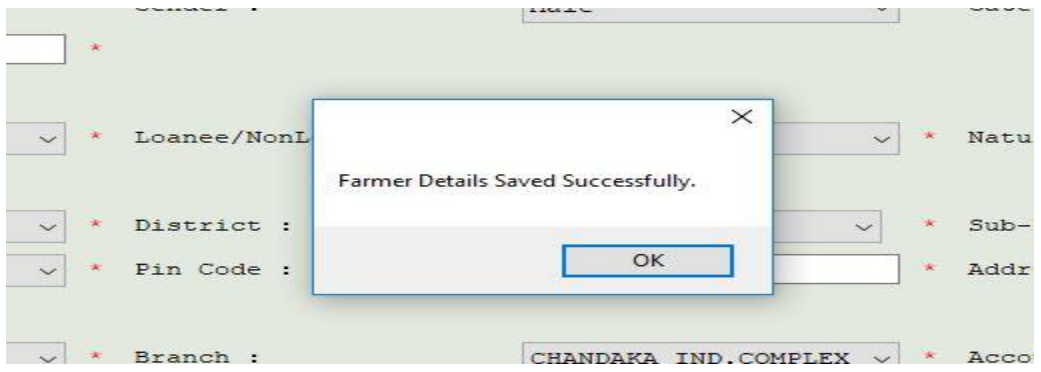

10. the the new page of insurance unit will open.

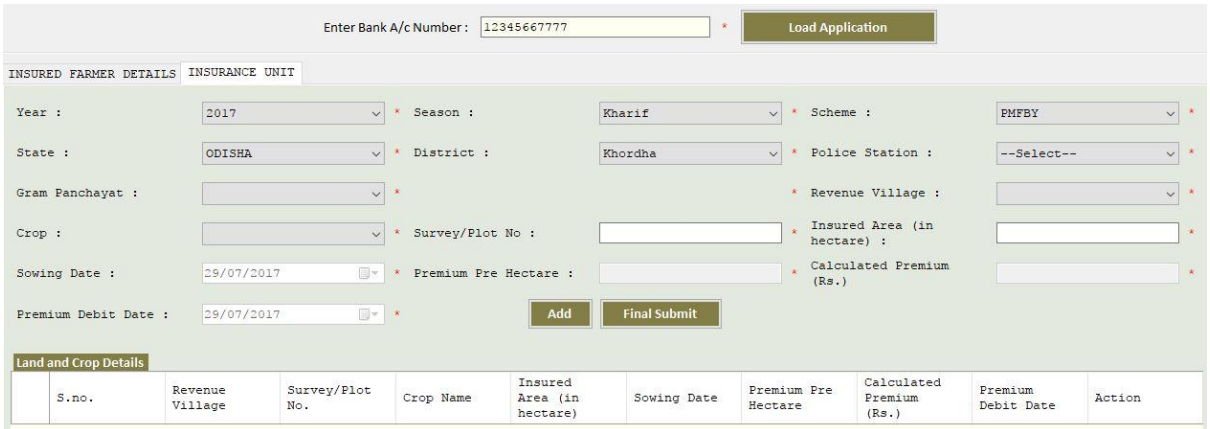

11. fill the required details then click on **ADD**

#### **12** AFTER CLICKING ON THE ADD BUTTON THEN IT WILL BE SHOWN IN LAND AND CROP DETAILS.

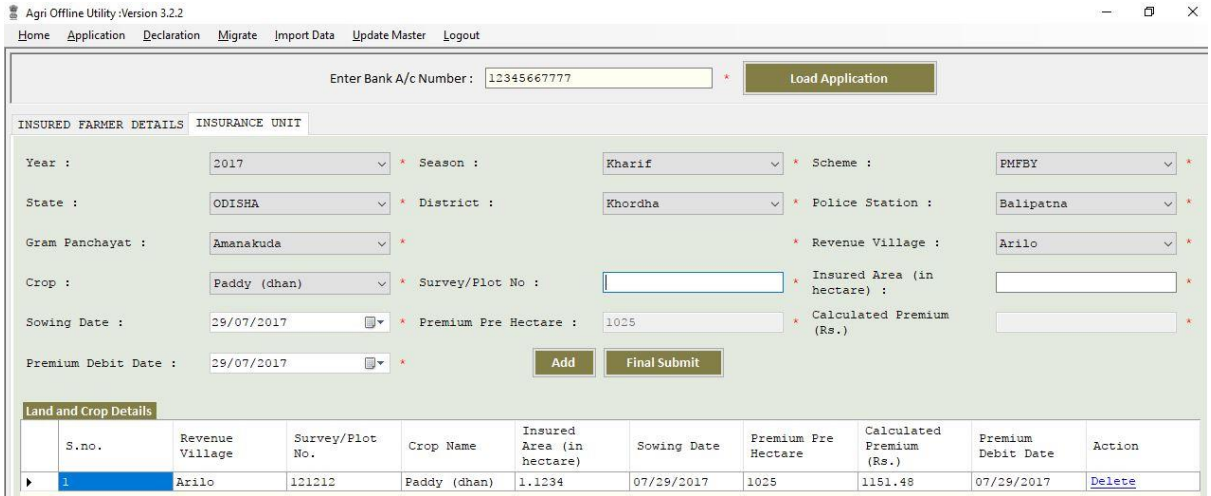

#### **13.THEN CLICK ON FINAL SUBMIT , THE BELOW MSG WILL BE SHOWN AND CLICK OK.**

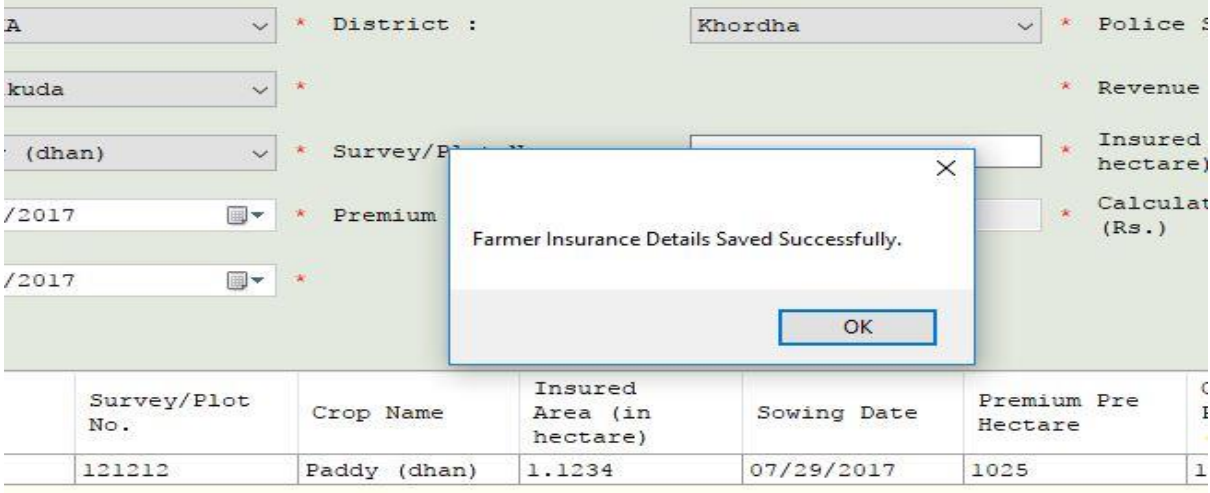

## **14.CLICK ON THE DECLARATION TAB AND BELOW PAGE OPENS.**

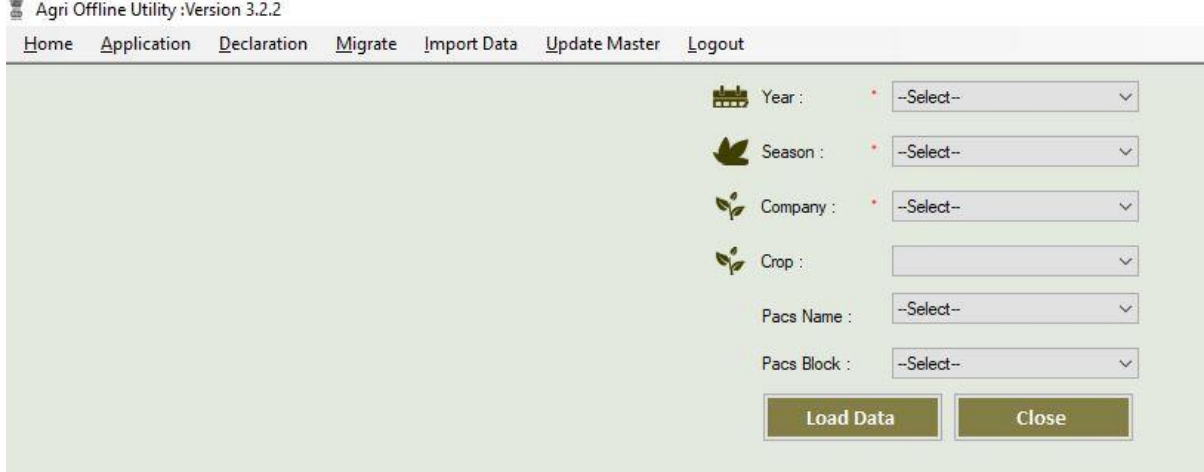

**15. SELECT YEAR-2017 ,SEASON- KHARI , COMPANY – TATA AIG , CROP –ALL , THEN CLICK ON LOAD DATA** 

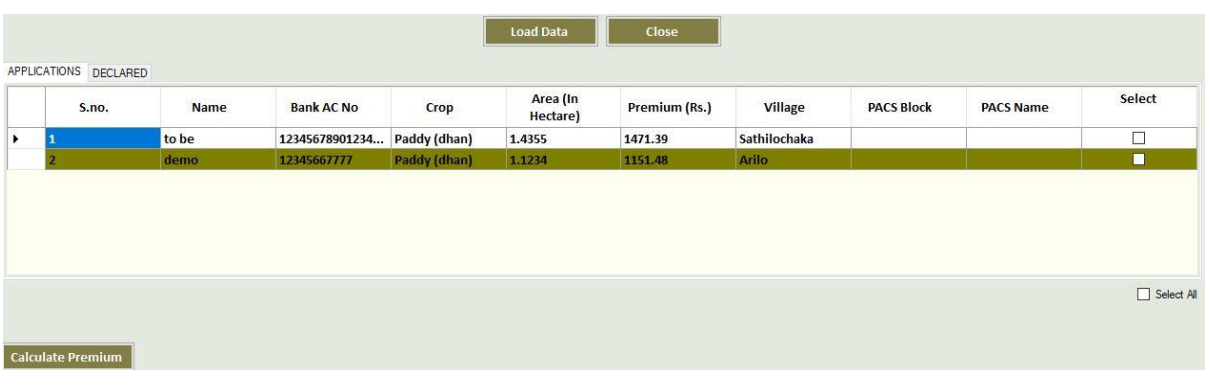

**16 THEN CLICK ON THE SELECT ALL OPTION WHICH IS SOWING ON THE RIGHT BELOW CORNER.**

**Service** Control

**17 . THEN CLICK ON CALCULATE PREMIUM THE BELOW PAGE COMES .**

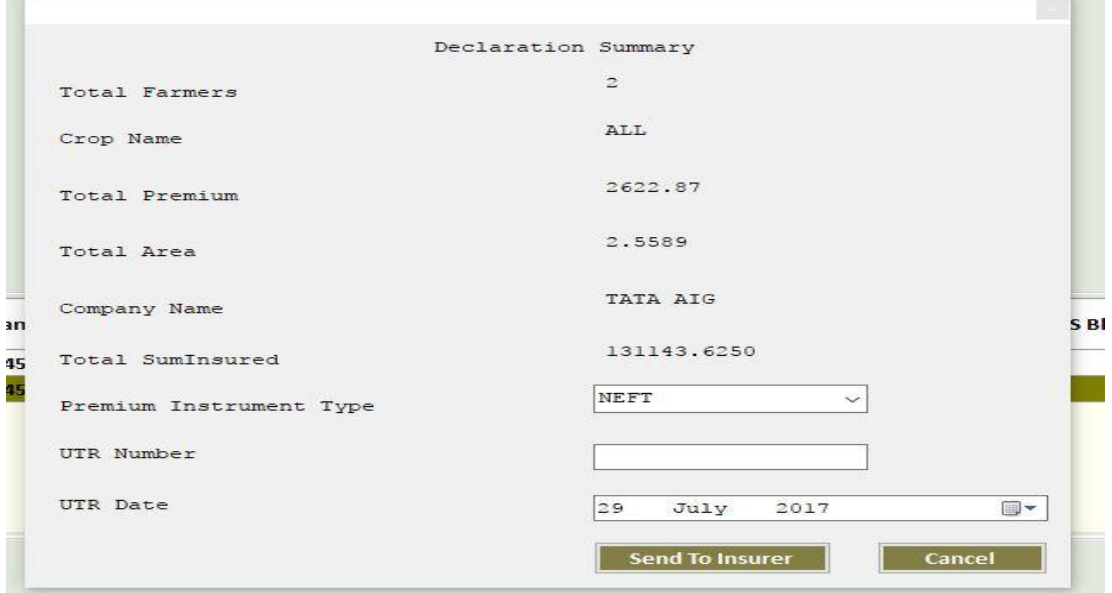

**18. HERE IT SHOWS THE TOTAL PREMUIM TO BE SENT TO THE INSURANCE COMPANY.**

**19. DO THE NEFT OF THE SHOWN PERMIUM TO THE INSURANCE COMPANY AND PLACE THE UTR NUMBER IN THE BOX AND CLICK ON SEND TO INSURER.**

**20 NEFT ADDRESS** 

**COL** 

**Payment of Premium:** 

**Premium is to be sent by way of electronic transfer only favoring "Tata AIG General Insurance Company Limited" payable at Bhubaneswar. Separate transactions need to be made for Loanee and Non-Loanee farmers.** 

**The banking details for the same are as appended below:** 

**Account Holder: Tata AIG General Insurance Company Limited** 

**Bank Name: Deutsche Bank Ltd.** 

**Branch Name: Fort, Mumbai** 

**Branch Code 002** 

#### **Account No: 0005007856**

**IFSC code: DEUT0784BBY (DEUT2ER0'784BBY)**

**21. AFTER CLICKING ON SEND TO INSURER THE THE DEFAULT MSG WILL COME DECLARATION DONE.**

**22.THEN CLICK ON THE MIGRATE TAB ON THE MAIN MENU BAR ,AND SELECT MIGRATE DATA OR PRESS ( CTRL +D).**

**23. A DEFAULT MESSAGE COMES "DO YOU WANT TO MIGRATE DATA " PRESS OK**

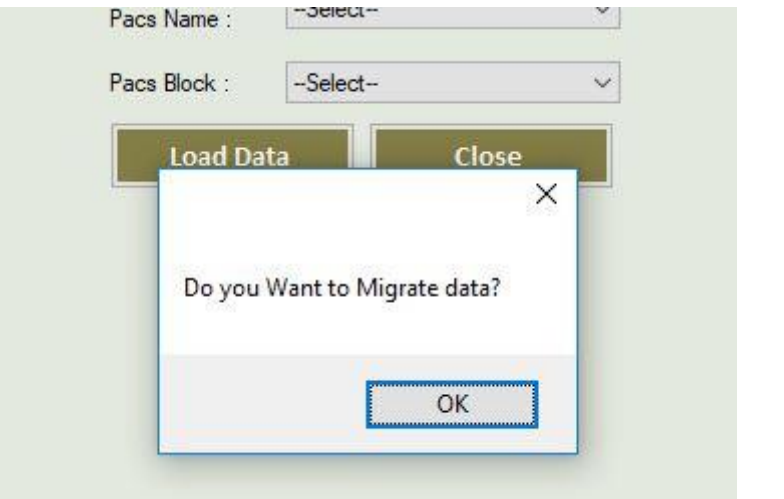

#### **24 NEXT MESSAGE COMES**

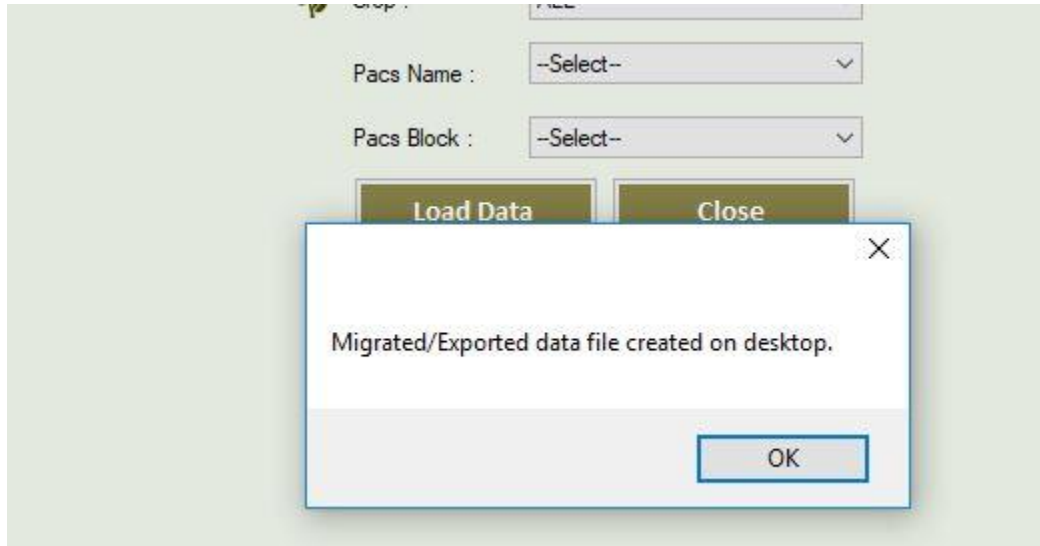

#### **25 KEEP NOTED IF THE DATA IS MIGRATED ONCE CAN'T BE RE MIGRATED .**

**26 . THE MIGRATED FILE ICON WILL BE SHOWN AS BELOW ICON ON DESKTOP.**

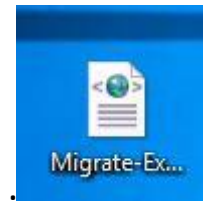

### **HOW TO UPLOAD THE DATA**

- 27 LOGING IN TO WEB PORTAL
	- J. ONE THE WEB PORTAL **[WWW.AGRI-INSURSANCE.GOV.IN.](http://www.agri-insursance.gov.in/)**
	- K. SELECT BANK TAB
	- L. THEN SELECT THE STATE NAME ON THE **LOGIN ID**.
	- M. THEN SELECT **DISTRICT.**
	- N. SELECT **BANK NAME.**
	- O. SELECT **BRANCH NAME.**
	- P. IN PASSWORD THE DEFAULT PASSWORD IS **"Welcome@123"**
	- Q. ENTER THE **IMAGE CODE** SOWN IN THE SCREEN.
	- R. CLICK LOGIN.

28 CLICK ON THE **FARMER APPLICATION** TAB NEAR TO HOME TAB .

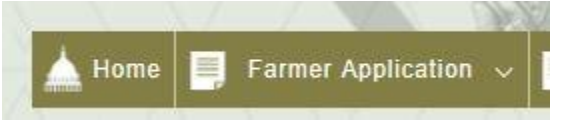

#### 29 .CLICK ON THE UPLOAD OFFLINE UTILITY DATA

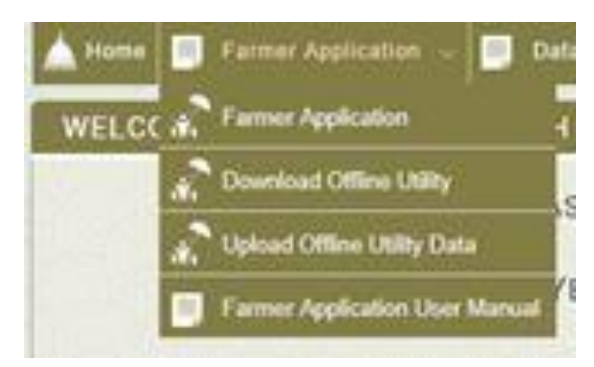

30. then a new page opens then **CLICK ON BROWSE THE FILE WHICH HAS BEEN MIGRATED TO DESKTOP WHICH IS ON THE DESKTOP .**

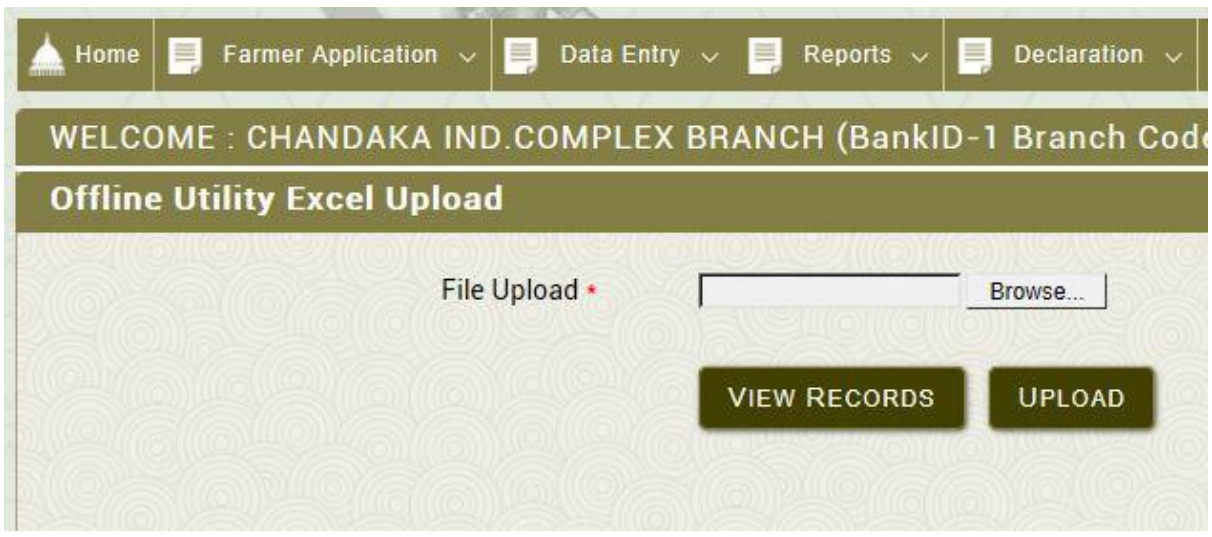

- **31. THEN CLICK ON VIEW RECORDS IT WILL SHOW ALL THE DATA.**
- **32. THEN CLICK ON UPLOAD DATA.**
- **33. AFTER UPLOAD A MESSAGE "SUCESSFULLY COMPLETED COMES."**

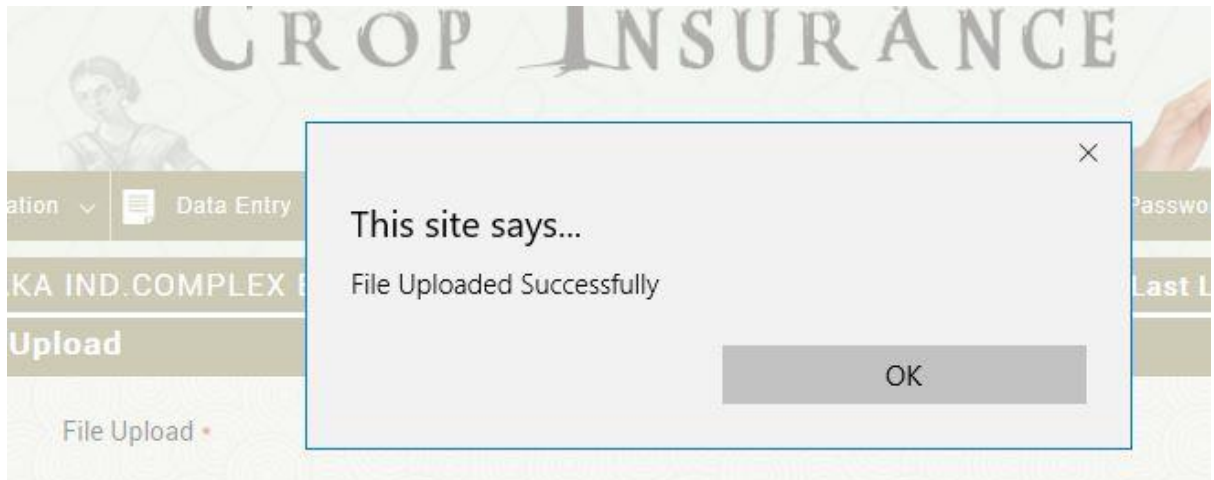

**ALL PROCESS COMPLETED**